# **SIMULAZIONE per l'Abilitazione Scientifica Nazionale ASN**

Una volta selezionato il settore concorsuale cliccando su 'genera report' il sistema mostrerà il campo SSD. Nel caso in cui invece si volesse scgliere un SSD diverso da quelli presenti nella tendina, è necessario selezionare 'altro settore' così il sistema fornirà i dati di tutti gli SSD.Questi dati sono normalmente derivati dall'interrogazione da parte di IRIS dei webservices di WoS, quindi gli Atenei che hanno non effettuato la sottoscrizione del servizio premium Clarivate Analytics non potranno visualizzarli.

- [Cos'è l'ASN](#page-0-0)
- [Quali sono i settori bibliometrici e non bibliometrici?](#page-0-1)
- [Quali sono gli indicatori bibliometrici?](#page-0-2)
	- [Numero articoli a 5/10 anni](#page-0-3)
		- [Numero citazioni a 10/15 anni](#page-0-4)
	- [H index a 10/15 anni](#page-0-5)
- [Come viene calcolato l'H-index?](#page-1-0)
	- [Quali sono gli indicatori NON bibliometrici?](#page-1-1)
		- [Numero articoli e contributi a 5/10 anni](#page-1-2)
		- [Numero articoli di classe A a 10/15 anni](#page-1-3)
		- o [Numero libri a 10/15 anni](#page-1-4)
- [Quali sono le soglie?](#page-1-5)
- [La simulazione IRIS per l'ASN](#page-1-6)
	- <sup>o</sup> [Introduzione](#page-1-7)
	- [Modalità di visualizzazione del report](#page-1-8)
	- <sup>o</sup> [Generazione report](#page-2-0)
	- [Form di ricerca personale](#page-4-0)
		- [Filtri di ricerca](#page-4-1)
		- [Tabella dei risultati](#page-4-2)
	- [Generazione del report](#page-5-0)
	- [Contenuto del report Excel](#page-5-1)
	- [Contenuto del report PDF](#page-5-2)
		- [Copertina](#page-5-3)
			- [Report per ambito bibliometrico](#page-6-0)
			- **[Report per ambito non bibliometrico](#page-11-0)**
- [Simulazione ASN su differenti SC e SSD](#page-15-0)
- [Esposizione dei dati su ODS](#page-17-0)
- [Varie](#page-17-1)
- [Troubleshooting](#page-18-0)
	- [Assenza dei dati "Tipologia" e "Anno di pubblicazione" nel report scaricato.](#page-18-1)

# <span id="page-0-0"></span>Cos'è l'ASN

Con l'articolo 16 della Legge 240 del 2010, per la partecipazione ai concorsi nelle singole Università per la qualifica di Professore di I o II fascia, è previsto come requisito necessario il possesso dell'Abilitazione Scientifica Nazionale (ASN).

L'Abilitazione Scientifica Nazionale è una procedura di valutazione non comparativa gestita direttamente dal Ministero attraverso le Commissioni Nazionali di ognuno dei Settori Concorsuali.

## <span id="page-0-1"></span>Quali sono i settori bibliometrici e non bibliometrici?

Settori bibliometrici: sono i settori concorsuali afferenti alle aree disciplinari 1-9, ad eccezione dei settori concorsuali 08/C1 Design e progettazione tecnologica dell'architettura, 08/D1 Progettazione architettonica, 08/E1 Disegno, 08/E2 Restauro e storia dell'architettura, 08/F1 Pianificazione e progettazione urbanistica e territoriale, i settori del macrosettore 11/E Psicologia.

Settori non bibliometrici: sono i settori concorsuali afferenti alle aree disciplinari 10-14, con l'eccezione di tutti i settori concorsuali del macrosettore 11/E Psicologia, e i settori concorsuali 08/C1 Design e progettazione tecnologica dell'architettura, 08/D1 Progettazione architettonica, 08/E1 Disegno, 08/E2 Restauro e storia dell'architettura, 08/F1 Pianificazione e progettazione urbanistica e territoriale.

## <span id="page-0-2"></span>Quali sono gli indicatori bibliometrici?

### <span id="page-0-3"></span>Numero articoli a 5/10 anni

Contiamo i prodotti IRIS con identificativo Scopus (limitatamente ai document type article, article in press, review, letter, note, short survey) e/o WoS (limitatamente ai document type WoS article, letter, note, review), conteggiando solo una volta i prodotti con entrambi i codici.

### <span id="page-0-4"></span>Numero citazioni a 10/15 anni

<span id="page-0-5"></span>Sommiamo le citazioni ricevute dai prodotti IRIS con identificativo Scopus e/o WoS, senza filtri sulla tipologia, usando per ogni prodotto con entrambi i codici il valore di citazioni più alto tra quello Scopus e quello Wos.

### H index a 10/15 anni

Calcoliamo il valore in base alle citazioni dei prodotti IRIS con identificativo Scopus e/o WoS, senza filtri sulla tipologia, usando per ogni prodotto con entrambi i codici il valore di citazioni più alto tra quello Scopus e quello WoS.

# <span id="page-1-0"></span>Come viene calcolato l'H-index?

L'**indice H**, o **indice di Hirsch** (a volte, in [inglese,](https://it.wikipedia.org/wiki/Lingua_inglese) **H-index**), è un criterio per quantificare la prolificità e l'impatto scientifico di un autore, basandosi sia sul numero delle pubblicazioni, sia sul numero di citazioni ricevute.

"Uno scienziato ha indice h se h delle sue pubblicazioni sono state citate almeno h volte ciascuna". (versione originale: "A scientist has index h if h of his or her Np papers have at least h citations each and the other (Np – h) papers have h citations each")

credits: Hirsch JE. An index to quantify an individual's scientific research output.

## <span id="page-1-1"></span>Quali sono gli indicatori NON bibliometrici?

### <span id="page-1-2"></span>Numero articoli e contributi a 5/10 anni

Sommiamo i prodotti IRIS delle tipologie Articolo su Rivista e Nota a Sentenza pubblicati su riviste scientifiche con ISSN in base agli ultimi elenchi ANVUR, ai prodotti IRIS delle tipologie Contributo in Volume (Capitolo o Saggio), Prefazione/Postfazione, Voce (in Dizionario o Enciclopedia), Contributo in Atto di convegno pubblicati su volumi con ISBN.

### <span id="page-1-3"></span>Numero articoli di classe A a 10/15 anni

Sommiamo i prodotti IRIS delle tipologie Articolo su Rivista e Nota a Sentenza pubblicati su riviste di classe A, in base agli ultimi elenchi ANVUR.

### <span id="page-1-4"></span>Numero libri a 10/15 anni

Sommiamo i prodotti IRIS con ISBN delle tipologie Monografia o Trattato scientifico, Concordanza, Edizione critica di testi/di scavo, Pubblicazioni di fonti inedite, Commento scientifico, Traduzione di libro.

## <span id="page-1-5"></span>Quali sono le soglie?

Le soglie possono essere visionate al seguente link

[http://abilitazione.miur.it/public/documenti/2018/Tabelle\\_Valori\\_Soglia\\_ALLEGATI\\_DM\\_589\\_2018.pdf](http://abilitazione.miur.it/public/documenti/2018/Tabelle_Valori_Soglia_ALLEGATI_DM_589_2018.pdf)

## <span id="page-1-6"></span>La simulazione IRIS per l'ASN

### <span id="page-1-7"></span>Introduzione

In questa sezione viene illustrato come realizzare il report che va a simulare il raggiungimento o meno della soglia ASN per il personale che opera sia in ambito bibliometrico che in ambito non bibliometrico.

Il report è generato in tempo reale a partire dai dati presenti in archivio. Per questo motivo si consiglia di mantenere una buona qualità dei dati agendo attraverso i tool di assessment di IRIS.

### <span id="page-1-8"></span>Modalità di visualizzazione del report

Come gli altri report del modulo di reportistica anche il report per la simulazione ASN ha una gestione della visibilità a "matrioska" a seconda della visione in cui l'utente opera. In particolare

- operando in **visione completa** è possibile visualizzare il report per tutto il personale strutturato di Ateneo;
- operando in **visione dipartimentale** è possibile visualizzare il report per il personale strutturato che afferisce al proprio dipartimento;
	- operando in **visione personale** è possibile visualizzare il proprio report;

Il singolo ricercatore può scaricare il suo report per ambito bibliometrico o no a seconda degli indicatori.

Operando in **visione completa** è possibile visualizzare il report **SOLO** per il personale che all'interno del proprio profilo anagrafico ha valorizzato il **Settore Concorsuale**.

Solitamente il personale con ruolo **Assegnisti** e **Borsisti** non ha valorizzato il Settore Concorsuale. Per questo motivo il report per la simulazione ASN sarà disponibile in visione personale, ma non lo sarà in visione completa e dipartimentale. Per fare in modo che il report sia disponibile anche in visione completa e dipartimentale occorre che i dati relativi ai settori concorsuali siano caricati sul database di origine (ugov, csa, code) e quindi trasferiti ai profili anagrafici di IRIS.

#### **ATTENZIONE** ⋒

**All'interno del report di simulazione per l'ASN vengono presi in considerazione la versione dei dati più validati, non la versione master.**

### <span id="page-2-0"></span>Generazione report

Il report è disponibile portandosi in **Reportistica e Analisi**, **ASN 2018-2020 report**.

Accedendo a questo report viene prima visualizzato un disclaimer. Cliccando su Procedi si accede alla pagina di generazione del report.

## simulazione ASN

Il report seguente simula gli indicatori relativi alla produzione scientifica in relazione alle soglie ASN 2018-2020 del proprio SC/SSD. Si ricorda che il superamento dei valori soglia (almeno 2 su 3) è requisito necessario ma non sufficiente al conseguimento dell'abilitazione.

La simulazione si basa sui dati IRIS e presenta gli indicatori calcolati alla data indicata sul report. Si ricorda che in sede di domanda ASN presso il MIUR gli indicatori saranno invece calcolati a partire dal 1º gennaio rispettivamente del quinto/decimo/quindicesimo anno precedente la scadenza del quadrimestre di presentazione della domanda (art 2 del DM 598/2018).

In questa simulazione pertanto il valore degli indicatori potrà differire da quello conteggiato all'atto della domanda ASN effettuata presso il MIUR a seguito di:

- · Correzioni imputabili a eventuali periodi di congedo obbligatorio, che in sede di domanda ASN danno diritto a incrementi percentuali dei valori.
- · Presenza di eventuali errori di catalogazione e/o dati mancanti in IRIS
- · Variabilità nel tempo dei valori citazionali (per i settori bibliometrici)
- · Variabilità della finestra temporale considerata in funzione della sessione di domanda ASN a cui si partecipa.

La presente simulazione è stata realizzata sulla base delle regole riportate nel DM 598/2018 e dell'allegata Tabella A e delle specifiche definite all'interno del Focus Group Cineca relativo al modulo IRIS ER. Il Cineca non si assume alcuna responsabilità in merito all'uso che il diretto interessato o terzi faranno della simulazione.

> Annulla procedi

### **NOTA**

Gli amministratori possono modificare il testo del disclaimer attraverso il tool di gestione delle etichette utilizzando la chiave **asn2018. disclaimer.modal**

Ulteriori dettagli sulla gestione delle etichette sono presenti nella guida [Gestione Etichette](https://wiki.u-gov.it/confluence/display/UGOVHELP/Gestione+Etichette)

×

La simulazione **2019** è servita nel periodo di domanda ASN a cavallo dei due anni e, se non cambiano le regole, servirà di nuovo a gennaio 2021 per il 2020. Non dovrebbe più servire, a meno che ci siano esigenze specifiche di qualche ateneo per fare una simulazione retrospettiva con indicatori comunque correnti.

Si segnala la necessità di tenere aggiornato il dato dei prodotti **in press** quando questi vengono realmente pubblicati (deve essere messo l'anno appena possibile farlo)

I prodotti marcati con **data di pubblicazione="in stampa" sono inclusi nella simulazione ASN 2020**. Rimangono esclusi invece dalla simulazione ASN 2019.

### <span id="page-4-0"></span>Form di ricerca personale

#### <span id="page-4-1"></span>**Filtri di ricerca**

La pagina che viene visualizzata contiene una serie di filtri che consentono di selezionare il personale per cui si vuole generare il report.

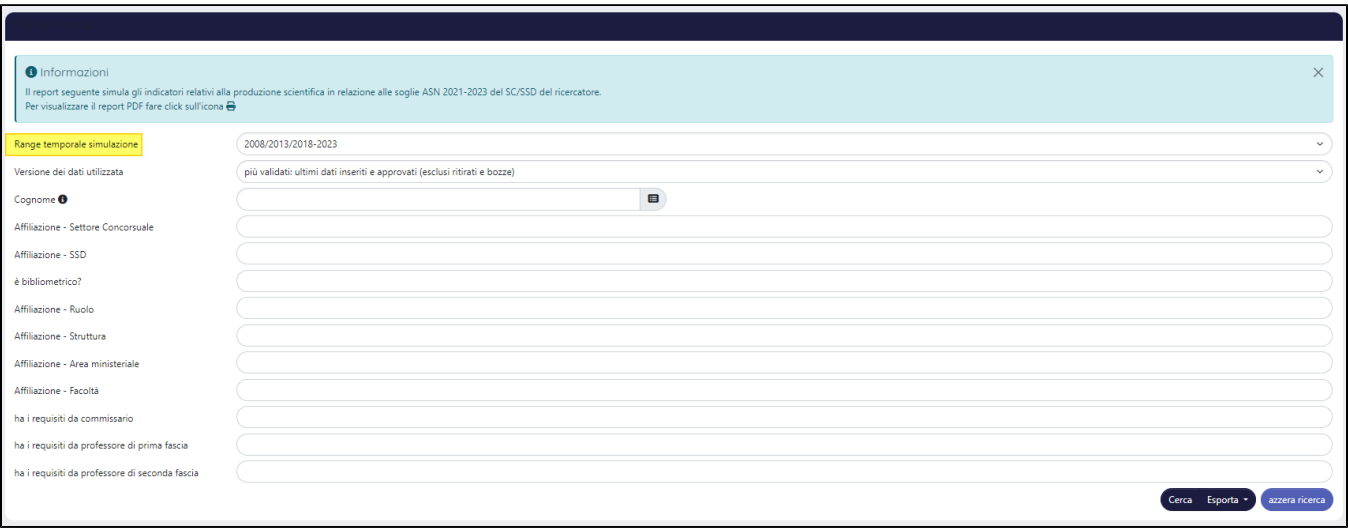

I filtri di ricerca disponibili sono i seguenti:

- **Range temporale simulazione**= menù a tendina in cui sono presenti i range temporali per cui è possibile eseguire la simulazione.
- **Versione dei dati utilizzata**: menù a tendina che consente di selezionare i dati su cui effettuare la simulazione (L'informazione è stata riportata anche nel report generato). I valori possibili sono i seguenti:
	- più validati: ultimi dati inseriti e approvati (esclusi ritirati e bozze)
	- o master: ultimi dati inseriti, non necessariamente approvati (esclusi ritirati, bozze e riaperti)
- **Cognome**: è un campo di autocomplete che consente di selezionare i docenti presenti in Archivio;
- **settore concorsuale**: è un campo di autocomplete che consente di filtrare i docenti in base al settore consorsuale a cui afferiscono;
- settore SSD: è un campo di autocomplete che consente di filtrare i docenti in base al settore SSD a cui afferiscono;
- **è bibliometrico?**: menù a tendina (con valori SI/NO) che permette di filtrare i docenti che operano in ambito bibliometrico oppure no;
- **ruolo**: è un campo di autocomplete che consente di filtrare i docenti in base al ruolo;
- **dipartimento**: è un campo di autocomplete che consente di filtrare i docenti in base al Diaprtimento a cui afferiscono;
- **ha i requisiti da commissario**: menù a tendina (con valori SI/NO) che permette di filtrare i docenti che hanno i requisiti da commissario oppure no;
- **ha i requisiti da professore di prima fascia**: menù a tendina (con valori SI/NO) che permette di filtrare i docenti che hanno i requisiti da professore di prima fascia oppure no;
- **ha i requisiti da professore di seconda fascia**: menù a tendina (con valori SI/NO) che permette di filtrare i docenti che hanno i requisiti da professore di seconda fascia oppure no;

Cliccando sul tasto **Cerca** vengono visualizzati i risultati in base ai filtri impostati. Se non si è impostato alcun filtro si vedono tutti i risultati possibili.

Cliccando su **Esporta** viene generato il file Excel per la ricerca effettuata, in base ai filtri utilizzati.

### <span id="page-4-2"></span>**Tabella dei risultati**

La tabella dei risultati ottenuti dai filtri di ricerca contiene tutti i dati significativi al fine delle generazione del report ASN.

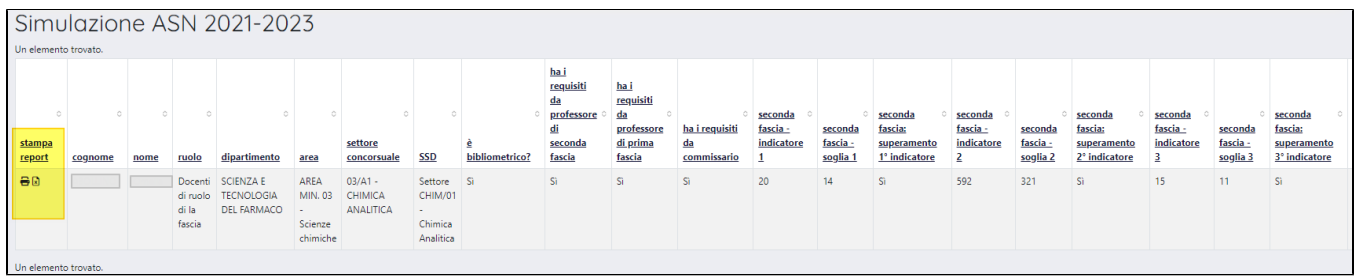

## <span id="page-5-0"></span>Generazione del report

Cliccando sul tasto Stampa report è possibile procedere alla generazione del report in formato pdf o in formato xlsx **X**. I tasti sono presenti per ogni record della tabella dei risultati.

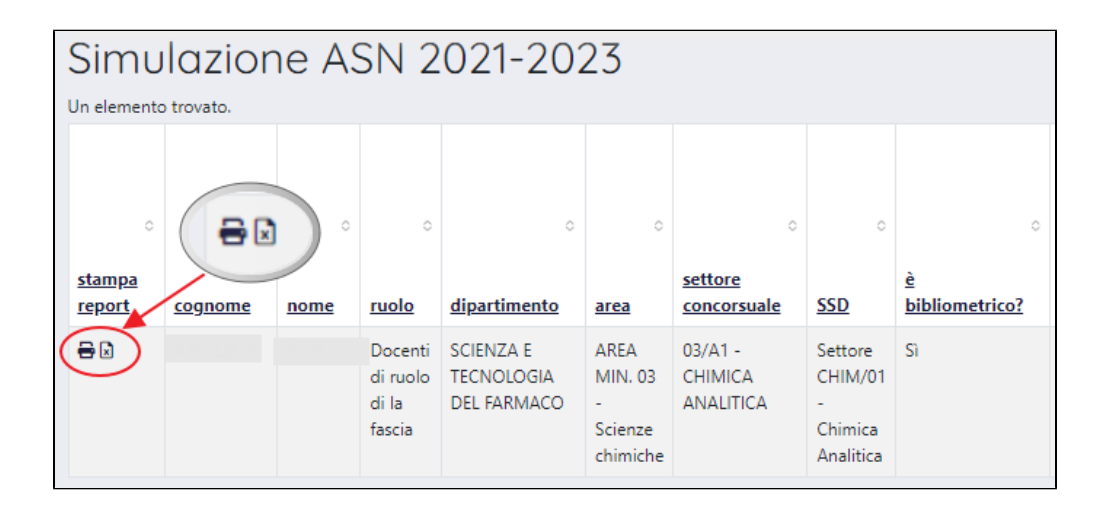

### <span id="page-5-1"></span>Contenuto del report Excel

Il file excel generato è diverso in base all'ambito bibliometrico o non bibliometrico. All'interno del file è presente una colonna per ogni indicatore che indica se quella pubblicazione è stata presa in considerazione o meno per quell'indicatore. In caso di esclusione di una pubblicazione sono disponibili tutti i metadati utili a capirne il motivo. Sono inoltre presenti le colonne "data di creazione" e "data di ultima modifica" del record.

### <span id="page-5-2"></span>Contenuto del report PDF

#### <span id="page-5-3"></span>**Copertina**

La copertina del report contiene il logo dell'Archivio e il disclaimer. Di default il testo del disclaimer spiega come viene fatta la simulazione e precisa che l'Ateneo che adotta IRIS non è responsabile del fatto che alcuni indicatori possano essere diversi dai dati presenti sul sito ministeriale.

#### **NOTA** (l)

Il logo può essere modificato utilizzando il CMS di IRIS. Per farlo occorre sovrascrivere l'immagine **logo\_instance\_black\_small.png**. Portarsi in Configurazione, Portale pubblico, CMS e quindi accedere al percorso /sr/cineca/images/interface/. Se l'immagine è gia presente sovrascriverla, altrimenti caricarla ex-novo. Ulteriori informazioni nella guida [Personalizzazione del look & feel.](https://wiki.u-gov.it/confluence/pages/viewpage.action?pageId=52724295)

Il testo del disclaimer può essere modificato attraverso il tool di gestione delle etichette utilizzando la chiave **label.asn18.disclaimer.** Ulteriori dettagli sulla gestione delel etichette sono presenti nella guida [Gestione Etichette](https://wiki.u-gov.it/confluence/display/UGOVHELP/Gestione+Etichette)

Sempre in copertina sono presenti tre righe che riportano quando viene generato il report e quando sono stati aggiornati i dati e una quarta che indica la versione dei dati utilizzata.

Questi dati sono utili a capire la causa di eventuali discrepanze tra il report generato e il risultato atteso.

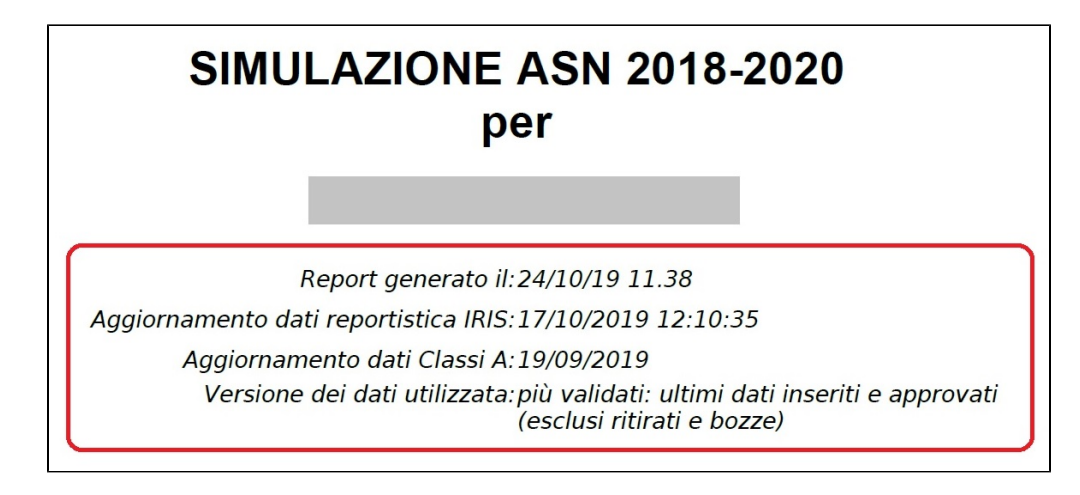

All'interno della nella seconda pagina sono presentate le informazioni di carriera attuale del docente. Inoltre sono presentati gli identificativi che il singolo ricercatore può caricare nel proprio profilo personale.

Successivamente il primo dato mostra la copertura di IRIS negli ultimi 15 anni.

#### <span id="page-6-0"></span>**Report per ambito bibliometrico**

Nel caso di un report per ambito bibliometrico vengono presentati i dati di quanti prodotti sono caricati in IRIS per quell'autore e quanti di questi prodotti hanno indicatori WoS e indicatori Scopus.

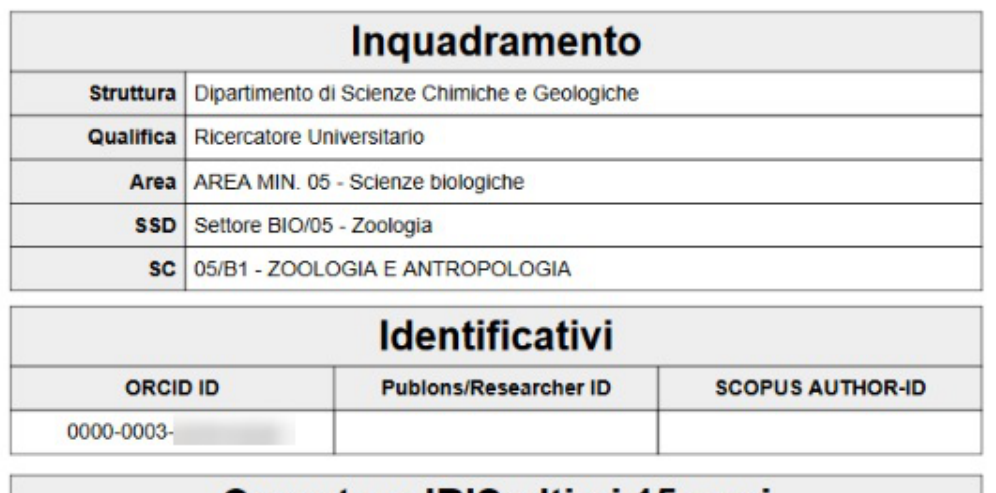

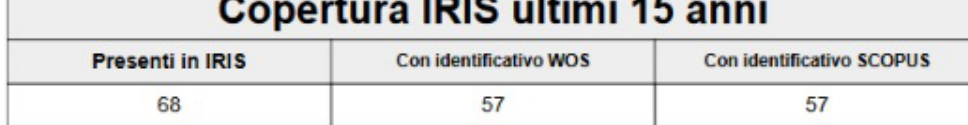

Per coloro che hanno un report ASN legato al **settore 02/A1, FIS/01** (generato automaticamente o manualmente), entrando nella propria pagina dedicata alla simulazione, compare la scritta "Al momento per la simulazione viene utilizzato il gruppo automatico calcolato con la media autori. Puoi cambiare il gruppo facendo click qui"

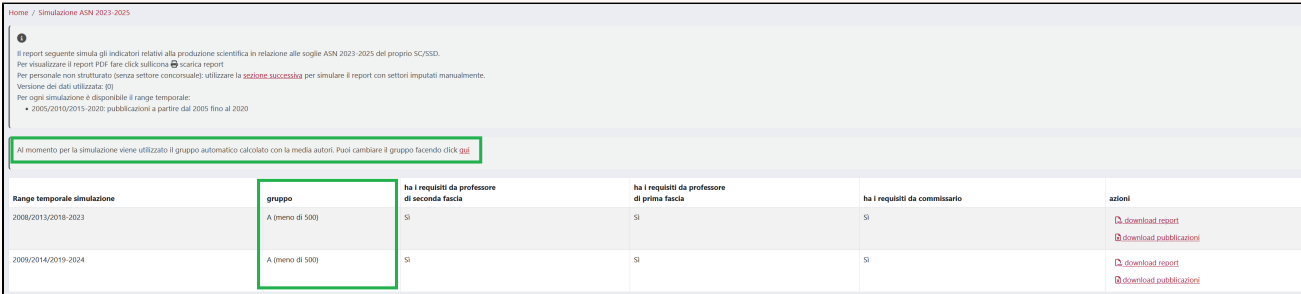

Alla pressione del link, l'utente può indicare in quale gruppo deve essere effettuata la propria simulazione. Una volta effettuata la scritta diventa " Si è scelto di simulare ASN utilizzando il gruppo X. E possibile modificarlo facendo click qui o ripristinare la scelta automatica facendo click qui".

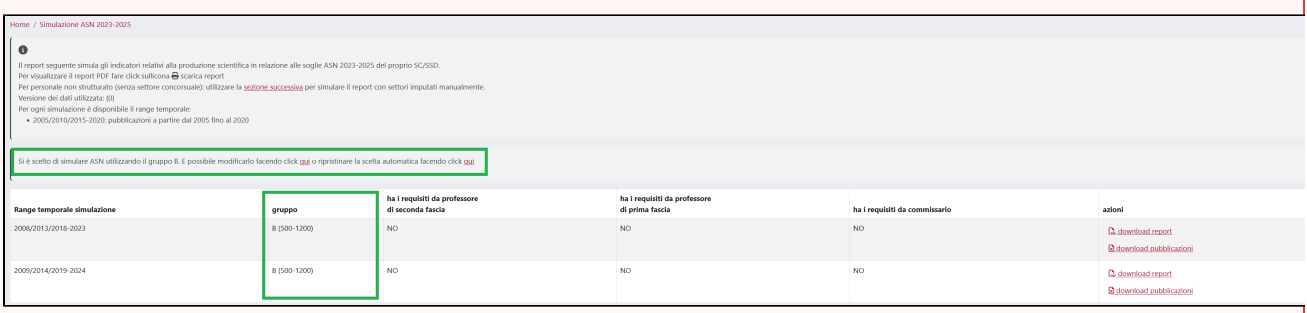

Il report viene quindi rigenerato utilizzando le scelte fatte dall'utente. Eventuali future simulazioni terranno conto della scelta effettuata dall'utente (l'amministratore per modificare il gruppo per la simulazione dovrà utilizzare la funzione LOGIN-AS).

In base alla scelta effettuata, nel report per il **settore 02/A1, FIS/01** compare la scritta:

- Gruppo "X" calcolato automaticamente in base alla media autori

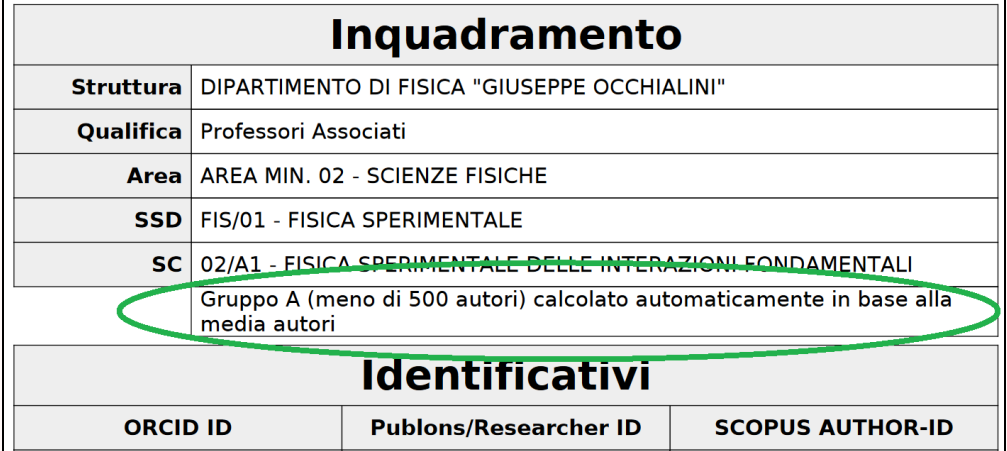

- Gruppo "X" indicato manualmente

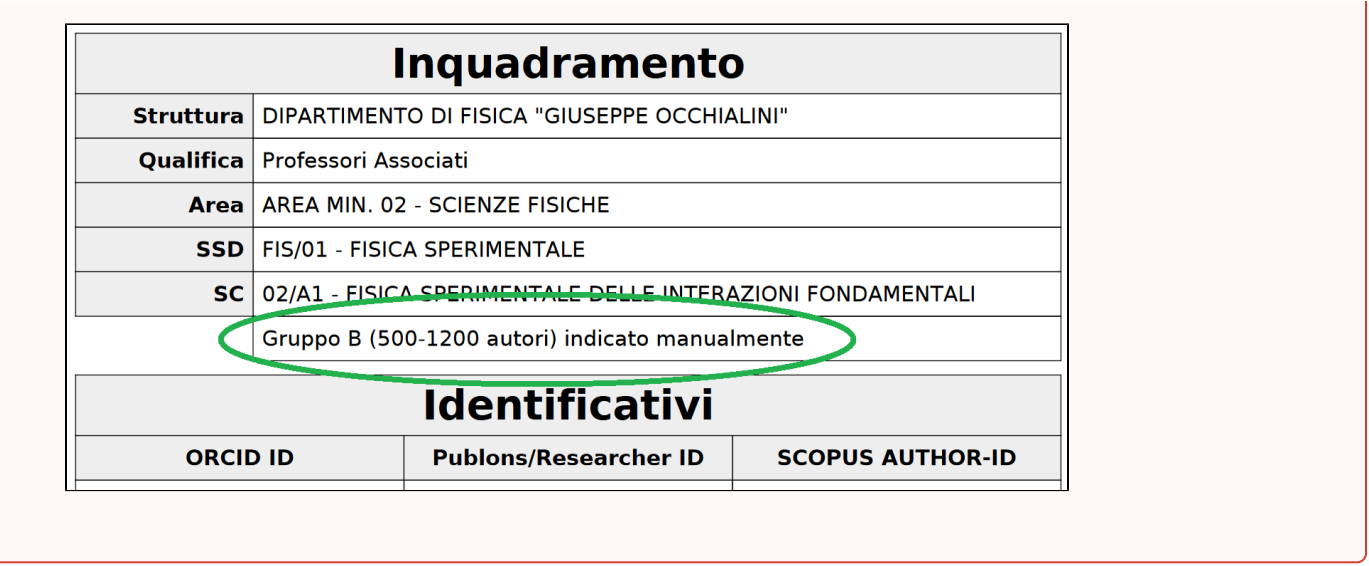

La parte successiva mostra, per le soglie di seconda fascia, prima fascia e fascia di commissario, gli indicatori di ambito bibliometrico.

Sulla sinistra è presente il valore che il docente ha raggiunto per quel particolare indicatore, mentre sulla destra viene mostrato il superamento o meno della soglia attraverso la presentazione di una spunta verde in caso positivo o di una croce rossa in caso negativo.

Il calcolo viene fatto in automatico da IRIS e funziona in questo modo: estrapola dalle soglie ASN la soglia per quella fascia e calcola il superamento o meno della soglia per l'autore considerato.

Infine viene mostrato il fatto che per una particolare fascia siano stati superati tutti gli indicatori con esito positivo oppure no.

All'interno di ciascuna pagina sono presenti delle note che chiariscono come viene effettuato il calcolo.

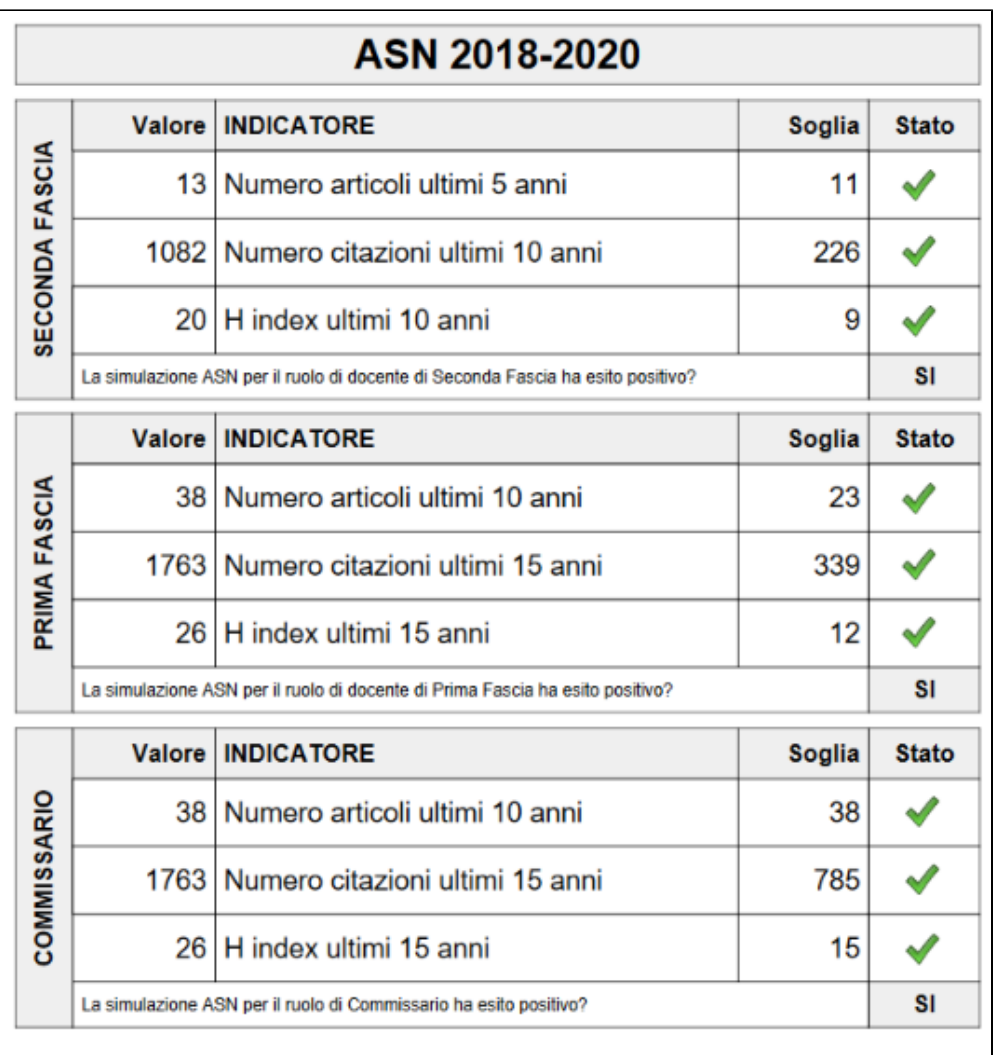

#### **NOTE**

Indicatore 1. Articoli su riviste presenti su Scopus e/o WoS, limitatamente alle tipologie Scopus article, article in press, review, letter, note, short survey e alle tipologie WoS article, letter, note, review<br>Indicatore di citazioni più alto), nessuna tipologia esclusa.<br>Indicatore 3. H Index calcolato sulla base della produzione scientifica e delle citazioni di cui al punto 2

Le pagine successive servono per supportare l'Ateneo e il docente ad effettuare le opportune verifiche sui dati presentati nel report.

Vengono presentate due liste:

la prima contiene l'elenco dei prodotti inclusi nel calcolo degli indicatori con i dati salienti per il calcolo e quale l'indicazione è stato influenzato dal prodotto.

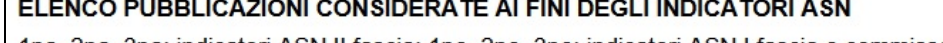

1pa, 2pa, 3pa: indicatori ASN II fascia; 1po, 2po, 3po: indicatori ASN I fascia e commissari

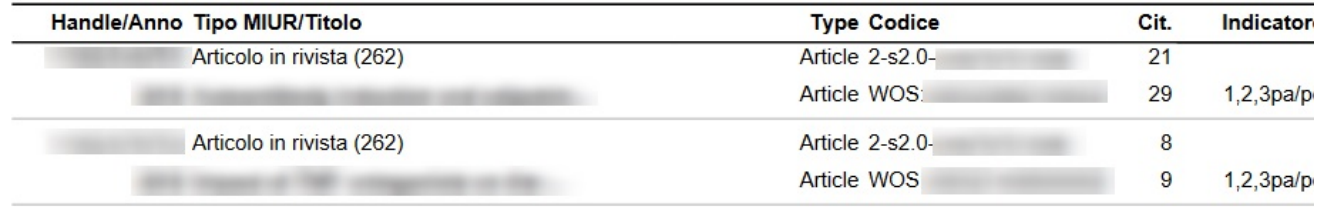

la seconda contiene l'elenco dei prodotti esclusi nel calcolo degli indicatori.

 Sia per il caso bibliometrico che non bibliometrico, sono qui inserite le pubblicazioni "IN CORSO DI STAMPA" con l'indicazione che NON sono state prese in considerazione per "anno non valido".

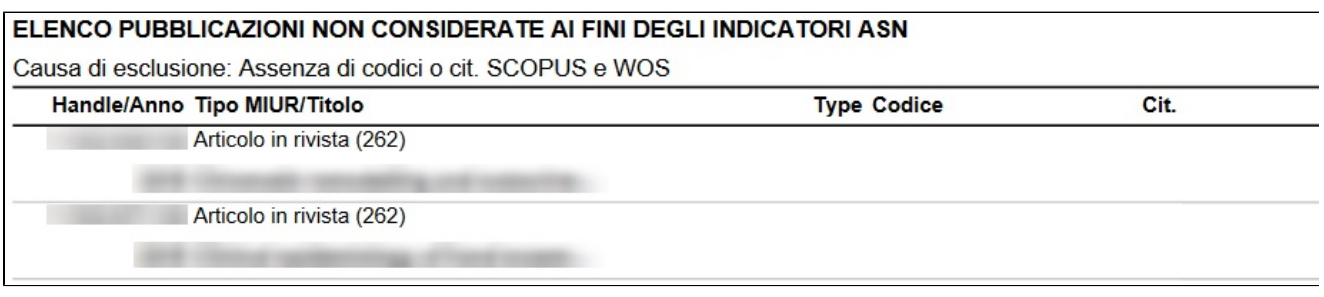

Per individuare i casi problematici in modo più preciso sia nel report pdf che nel report excel sono presenti note e colonne informative:

- nel report pdf sono presenti delle note (asterischi) agli identificativi Scopus/Wos per segnalare eventuali problematiche, la cui legenda è:
	- \* l'identificativo risulta errato, controllare qualità dell'archivio/identificativi;
	- \*\* tipologia mancante;
	- \*\*\* recupero dei dati non ancora effettuato;

\*\*\*\* numero di citazioni aggiornato a più di 15 giorni fa. Negli ultimi tre casi l'errore dovrebbe venire risolto automaticamente entro pochi giorni. Se cosi non avviene, contattare l'help desk di ateneo

- nel dettaglio excel delle pubblicazioni del ricercatore sono presenti le seguenti colonne:
	- status identificativo scopus secondo qualità dell'archivio identificativi
	- errore nel recupero dati bibliografici scopus
	- errore nel recupero dati citazionali scopus
	- status identificativo wos secondo qualità dell'archivio identificativi
	- errore nel recupero dati bibliografici wos
	- errore nel recupero dati citazionali wos

Dopo il dettaglio delle pubblicazioni viene presentata anche la simulazione di come viene calcolato l'h-index a 10 anni o a 15 anni.

In questo modo viene data al docente la totalità delle informazioni su come viene calcolato il report.

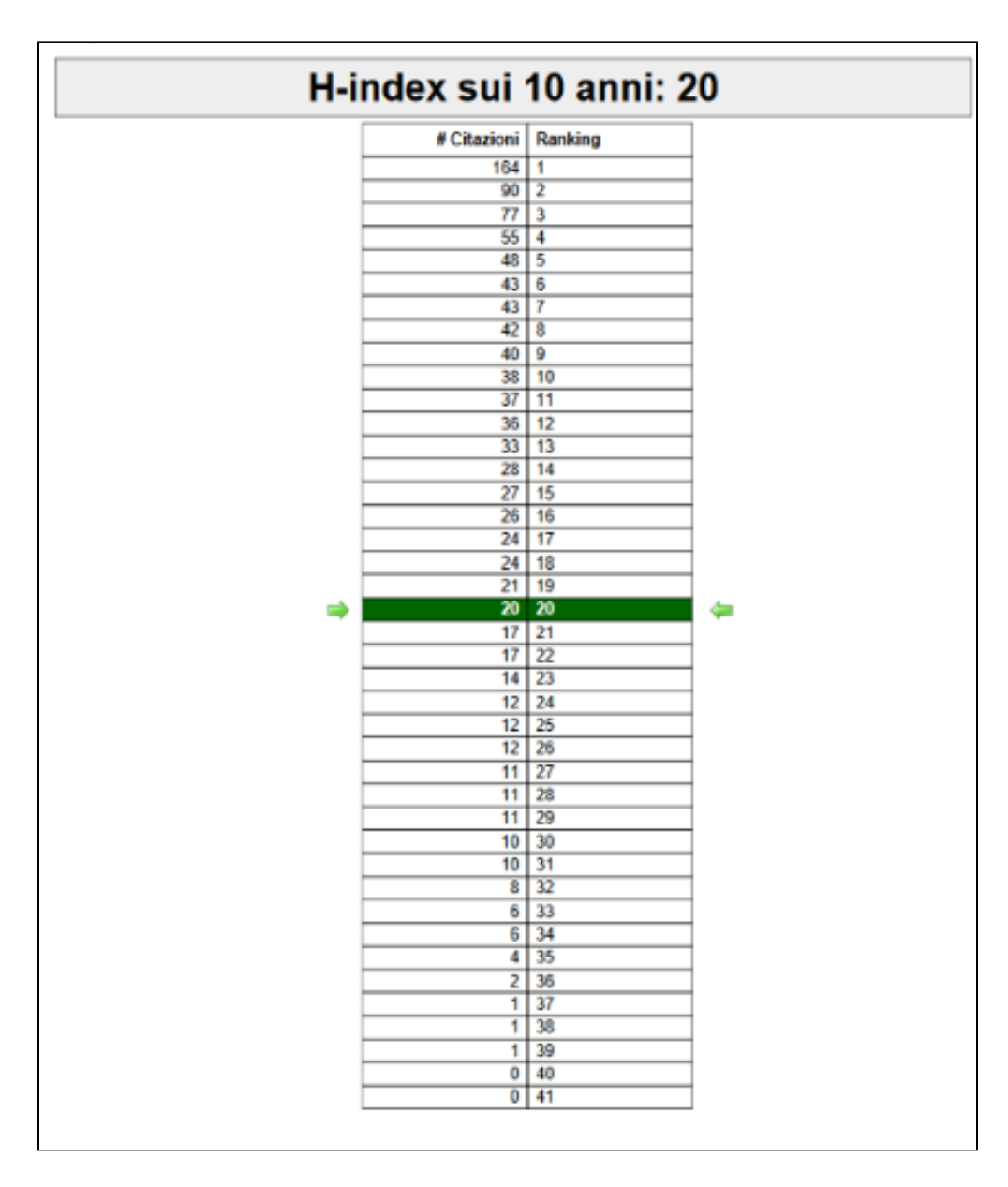

#### <span id="page-11-0"></span>**Report per ambito non bibliometrico**

La copertina e la prima pagina sono le stesse di quelle descritte precedentemente.

Nel caso di un report per ambito non bibliometrico vengono presentati i dati di quanti prodotti sono caricati in IRIS per quell'autore e quanti di questi prodotti hanno ISSN e ISBN.

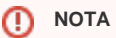

Se un ricercatore ha pubblicato più contributi su uno stesso volume la simulazione conta tanti prodotti quanti sono quelli caricati in IRIS, anche se hanno tutti lo stesso codice ISBN.

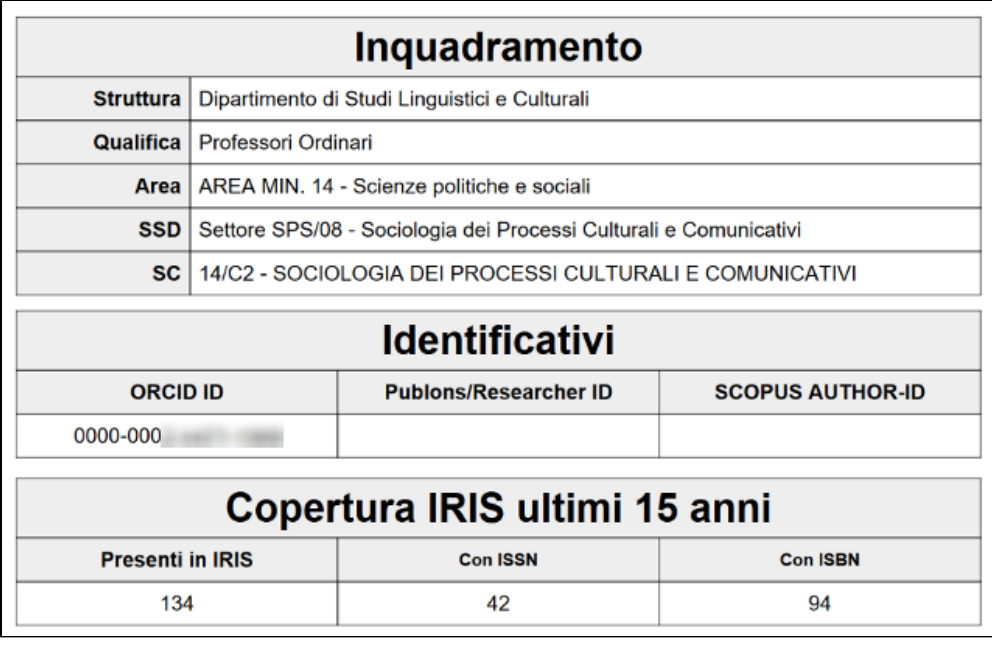

Nella pagina successiva viene presentato il sinottico degli articoli e dei libri pubblicati dal ricercatore per cui si sta eseguendo il report.

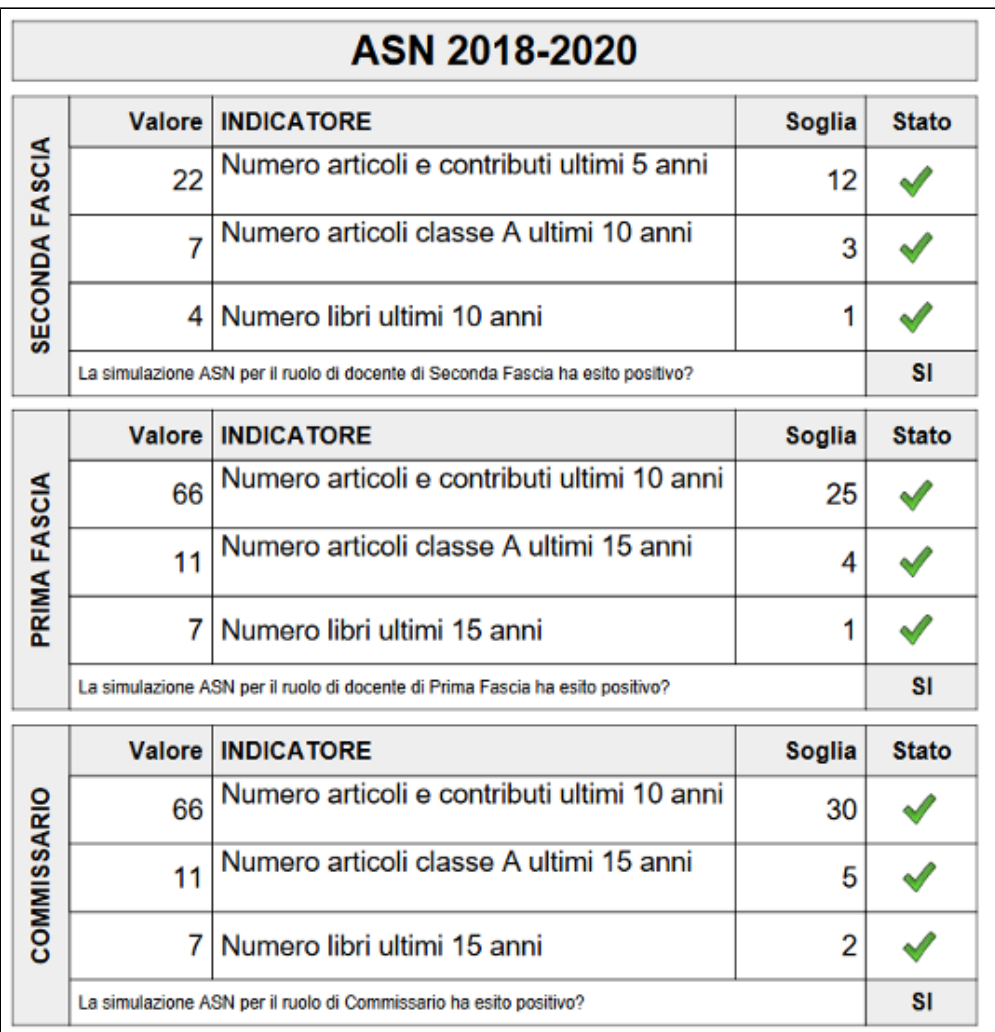

**NOTE** 

NOIC<br>Indicatore 1a. Articoli su riviste scientifiche con ISSN. Per riviste scientifiche devono intendersi quelle di cui agli elenchi<br>Indicatore 1b. Contributi in volume con ISBN. Per contributo in volume deve intendersi: c

Anvur<br>Indicatore 3. Libri con ISBN. Per libro deve intendersi: monografia o trattato scientifico, concordanza, edizione critica di<br>Indicatore 3. Libri con ISBN. Per libro deve intendersi: monografia o trattato scientifico,

Successivamente viene presentato il dettaglio delle pubblicazioni prese in considerazione per la generazione del report. In questo caso il focus è concentrato su ISSN, ISBN, tipologia e associazione alla Fascia A che viene calcolata automaticamente da IRIS.

Vengono presentate due liste:

la prima contiene l'elenco dei prodotti inclusi nel calcolo degli indicatori con i dati salienti per il calcolo e quale l'indicazione è stato influenzato dal prodotto.

### ELENCO PUBBLICAZIONI CONSIDERATE AI FINI DEGLI INDICATORI ASN

1pa, 2pa, 3pa: indicatori ASN II fascia; 1po, 2po, 3po: indicatori ASN I fascia e commissari

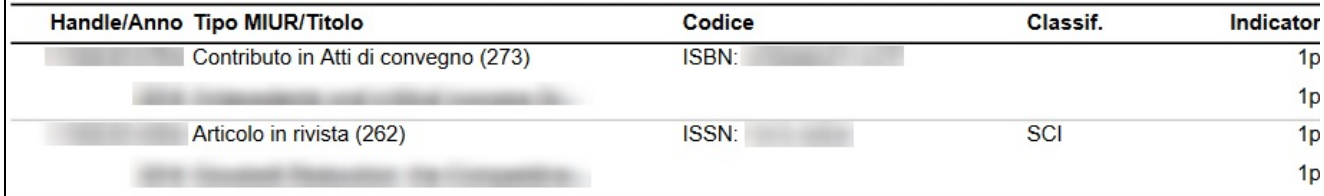

la seconda contiene l'elenco dei prodotti esclusi nel calcolo degli indicatori.

#### ELENCO PUBBLICAZIONI NON CONSIDERATE AI FINI DEGLI INDICATORI ASN

Cause di esclusione: 1-Tipologia non ammessa; 2-Assenza di codice ISBN/ISMN; 3-Rivista non scientifica

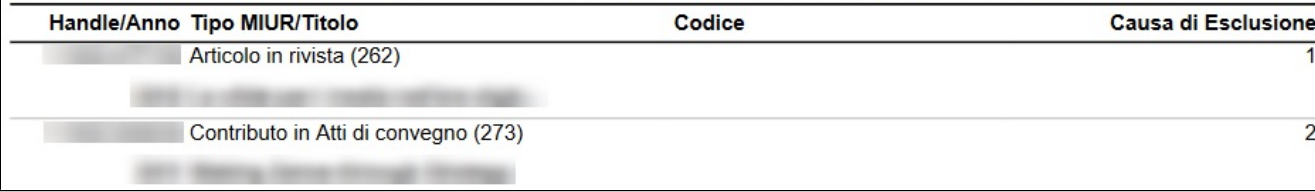

#### **Ultima pagina**

Infine l'ultima pagina è una spiegazione di tutti i criteri adottati per il calcolo della simulazione.

In particolare il dettaglio per il calcolo degli indicatori dei settori bibliometrici e non bibliometrici, come sono stati suddivisi i settori e infine una spiegazione del calcolo dell'h-index.

Criteri adottati per la simulazione

#### Criteri di calcolo degli indicatori - Settori Bibliometrici

1) # articoli ultimi X anni: contiamo i prodotti IRIS con identificativo Scopus (limitatamente ai document type: article, article in press, review, letter, note, short survey) e/o WoS (limitatamente ai document type: WoS article, letter, note, review), conteggiando solo una volta i prodotti con entrambi i codici. 2) # citazioni ultimi X anni: sommiamo le citazioni ricevute dai prodotti IRIS con identificativo Scopus e/o WoS, senza filtri sulla tipologia, usando per ogni prodotto con entrambi i codici il valore di citazioni più alto tra quello Scopus e quello Wos.

3) h index a X anni: calcoliamo il valore in base alle citazioni dei prodotti IRIS con identificativo Scopus e/o WoS, senza filtri sulla tipologia, usando per ogni prodotto con entrambi i codici il valore di citazioni più alto tra quello Scopus e quello WoS.

#### Criteri di calcolo degli indicatori - Settori NON Bibliometrici

1) # articoli e contributi ultimi X anni: sommiamo i prodotti IRIS delle tipologie Articolo su Rivista e Nota a Sentenza pubblicati su riviste scientifiche con ISSN in base agli ultimi elenchi ANVUR ai prodotti IRIS delle tipologie Contributo in Volume (Capitolo o Saggio), Prefazione/Postfazione, Voce (in Dizionario o Enciclopedia), Contributo in Atto di convegno pubblicati su volumi con ISBN.

2) # articoli classe A ultimi X anni: sommiamo i prodotti IRIS delle tipologie Articolo su Rivista e Nota a Sentenza pubblicati su riviste di classe A in base agli ultimi elenchi ANVUR.

3) # libri ultimi X anni: sommiamo i prodotti IRIS con ISBN delle tipologie Monografia o Trattato scientifico, Concordanza, Edizione critica di testi/di scavo, Pubblicazioni di fonti inedite, Commento scientifico, Traduzione di libro.

#### Criteri di definizione settori bibliometrico/non bibliometrico

Settori bibliometrici: i settori concorsuali afferenti alle aree disciplinari 1-9, ad eccezione dei settori concorsuali 08/C1 Design e progettazione tecnologica dell'architettura, 08/D1 Progettazione architettonica, 08/E1 Disegno, 08/E2 Restauro e storia dell'architettura, 08/F1 Pianificazione e progettazione urbanistica e territoriale, i settori del macrosettore 11/E Psicologia.

Settori non bibliometrici: i settori concorsuali afferenti alle aree disciplinari 10-14, con l'eccezione di tutti i settori concorsuali del macrosettore 11/E Psicologia, e i settori concorsuali 08/C1 Design e progettazione tecnologica dell'architettura, 08/D1 Progettazione architettonica, 08/E1 Disegno, 08/E2 Restauro e storia dell'architettura, 08/F1 Pianificazione e progettazione urbanistica e territoriale.

#### **Calcolo H-index**

"Uno scienziato ha indice h se h delle sue pubblicazioni sono state citate almeno h volte ciascuna". (versione originale: "A scientist has index h if h of his or her Np papers have at least h citations each and the other (Np - h) papers have h citations each")

credits: Hirsch JE. An index to quantify an individual's scientific research output.

## <span id="page-15-0"></span>Simulazione ASN su differenti SC e SSD

È stata introdotta la possibilità (nella visione personale di ogni singolo utente) di simulare il superamento delle soglie ASN scegliendo il settore concorsuale e il settore scientifico disciplinare di interesse (quindi anche per personale senza SC ed SSD).

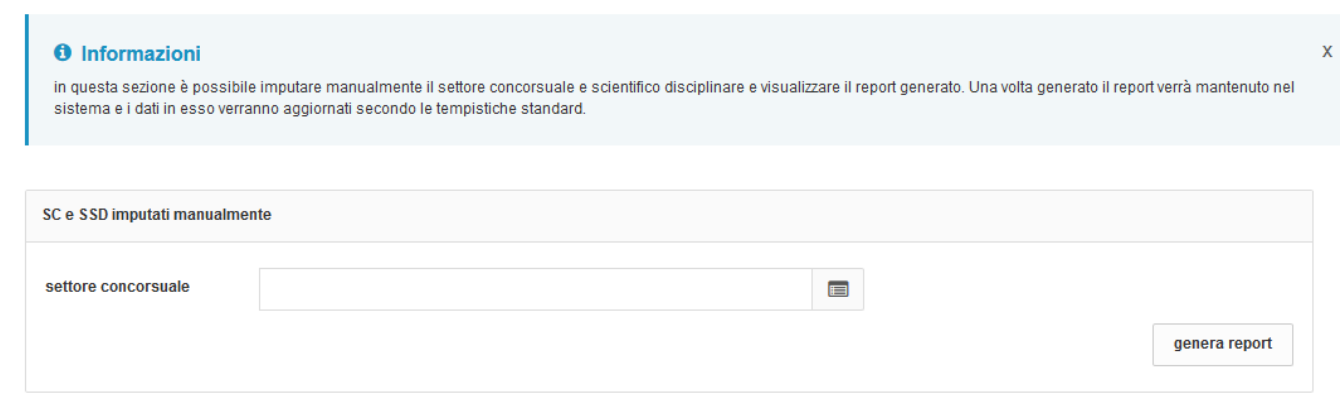

Una volta selezionato il settore concorsuale cliccando su 'genera report' il sistema mostrerà il campo SSD.

Comparirà quindi il menu "Settore SSD" dove verrà proposto l'elenco dei soli settori disciplinari per i quali sono previsti massimali diversi da quelli contenuti nella voce "altro".

Per tutti gli altri va selezionata la voce "altro"

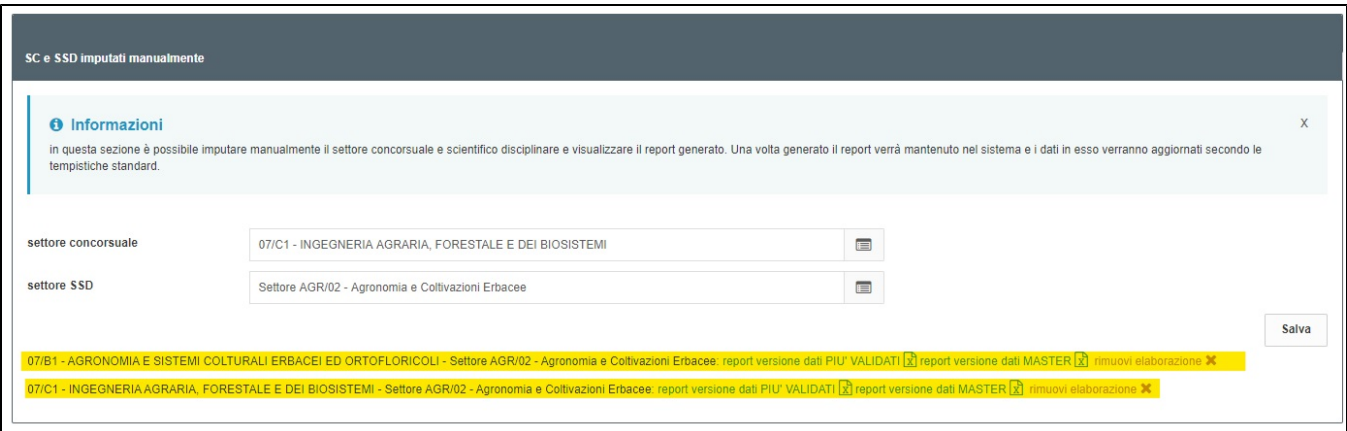

La simulazione resta salvata nel proprio spazio. È possibile lanciare più simulazioni con diversi SC e SSD (come da immagine allegata).

Per ogni simulazione viene generato sia il report pdf che XLS sia sui dati più validati che sui dati master.

Di seguito un'immagine di come il docente vedrà la propria pagina di simulazione

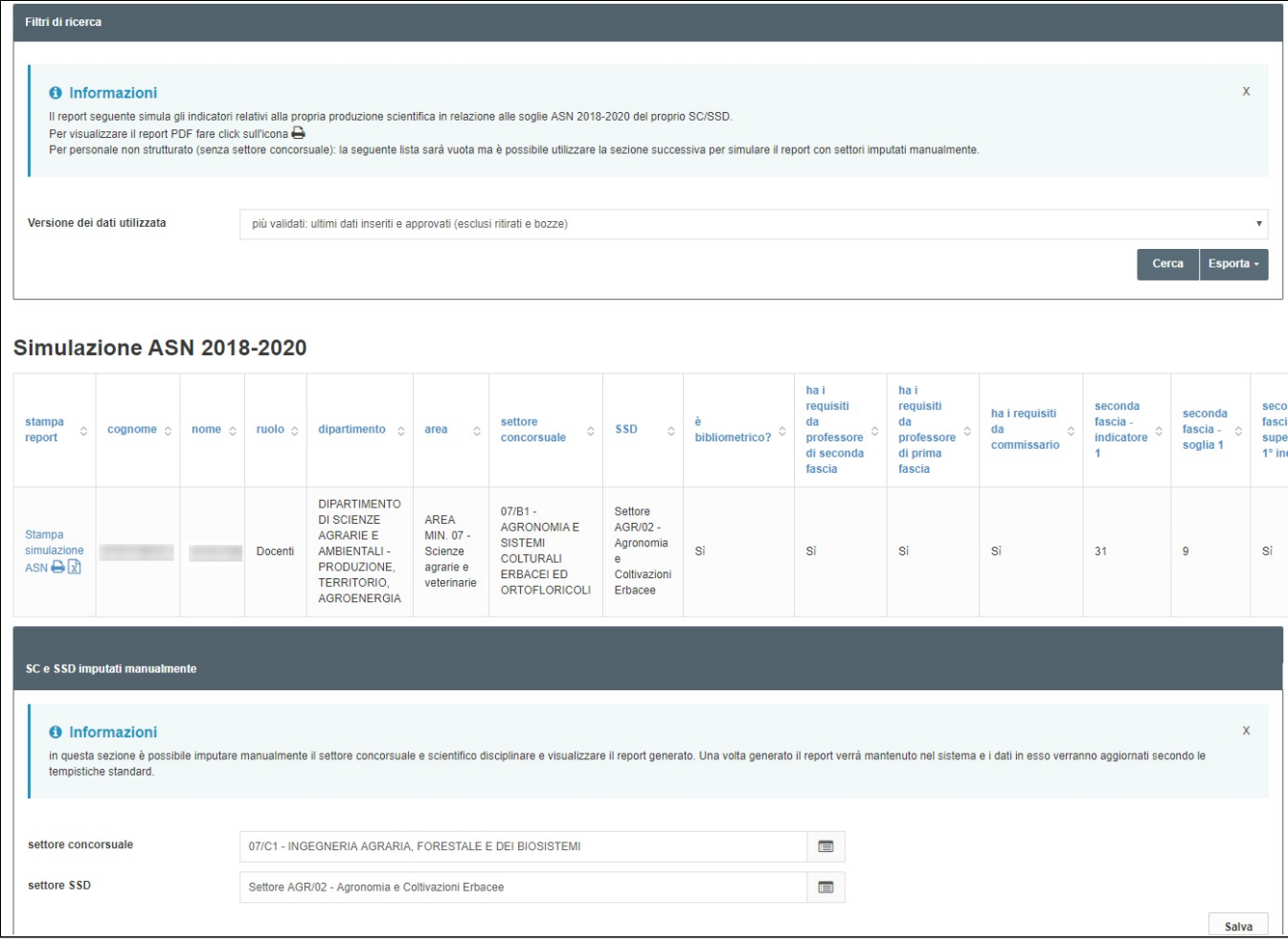

## <span id="page-17-0"></span>Esposizione dei dati su ODS

Tutti i dati sono esposti su ODS di frontiera

ODS\_L2\_ASN1820\_PERSON\_SC\_MV: elenco delle persone con relativo SC e SSD e tutti gli indici calcolati, nonché i FLAG di superamento soglia. Tutti i dati sono calcolati a partire dai dati "più validati" delle pubblicazioni.

Chiave primaria composta da:

- DISCRIMINATOR VARCHAR2(255): colonna che permette di gestire simulazioni personalizzate dall'utente, ad es. con SC variato: in tal caso il valore della colonna è MANUAL. Nel caso dell'elaborazione standard, quella in cui l'SC è calcolato a partire da RM, il valore di questa riga è "AUTO"
- RM\_PERSON\_ID NUMBER(10,0): identificativo IRIS della persona
- FK\_ORG\_UNIT\_ACA\_FIELD NUMBER(10,0): identificativo IRIS del settore concorsuale SC
- FK\_ORG\_UNIT\_ACA\_FIELD\_2000 NUMBER(10,0): identificativo IRIS del settore disciplinare SSD

ODS\_L2\_ASN1820\_ITEM\_MV: pubblicazioni di ogni persona presente nella tabella precedente. Le pubblicazioni sono calcolate dai dati "più validati". Sono presenti i FLAG per ogni indicatore: precisano se quella riga è stato utilizzato (si/no) per il relativo calcolo

Chiave primaria composta da:

- tutte le chiavi della tabella precedente
- ITEM\_ID: identificativo IRIS della pubblicazione

ODS\_L2\_ASN1820\_PERSON\_SC\_MA: come ODS\_L2\_ASN1820\_PERSON\_SC\_MV, ma i dati recuperati sono quelli "master"

<span id="page-17-1"></span>ODS\_L2\_ASN1820\_ITEM\_MA: come ODS\_L2\_ASN1820\_ITEM\_MV, ma i dati recuperati sono quelli "master"

## Varie

In ambito bibliometrico la simulazione può essere effettuata solo se l'Ateneo ha sottoscritto le API premium si di WOS che di SCOPUS. Qualora l'ateneo non abbia sottoscritto una delle due API il sistema mostra un avviso della parzialità dei dati utilizzati sia a video che nel report generato.

# <span id="page-18-0"></span>Troubleshooting

#### <span id="page-18-1"></span>**Assenza dei dati "Tipologia" e "Anno di pubblicazione" nel report scaricato.**

È possibile che alcuni docenti, controllando il dettaglio del proprio report per la simulazione ASN, si accorgano che per alcune pubblicazioni non sono presenti i dati relativi alla tipologia di documento e all'anno di pubblicazione, mentre nel dettaglio del prodotto in Archivio i dati sono disponibili.

Questi dati sono normalmente derivati dall'interrogazione da parte di IRIS dei webservices di WoS, quindi gli Atenei che non hanno effettuato la sottoscrizione del servizio premium Clarivate Analytics non potranno visualizzarli.

Le citazioni, invece, sono un dato che viene derivato autonomamente da IRIS e vengono comunque visualizzate.

**L'assenza della tipologia determina il mancato conteggio** delle pubblicazioni che hanno il solo indicatore WoS negli indicatori sul numero delle pubblicazioni.

L'assenza di questo dato inoltre distorce il calcolo di:

CONTEGGIO ARTICOLI DEGLI ULTIMI 5/10 ANNI (in quanto da specifiche la tipologia di documento deve essere Article, Letter, Note o Review) **H-INDEX** 

In entrambi i casi, se un prodotto è presente anche in banca dati Scopus viene comunque conteggiato.